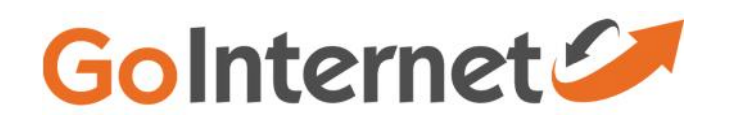

# GoInternet Setup Guide for Netcomm NF4V Modem Router (VDSL)

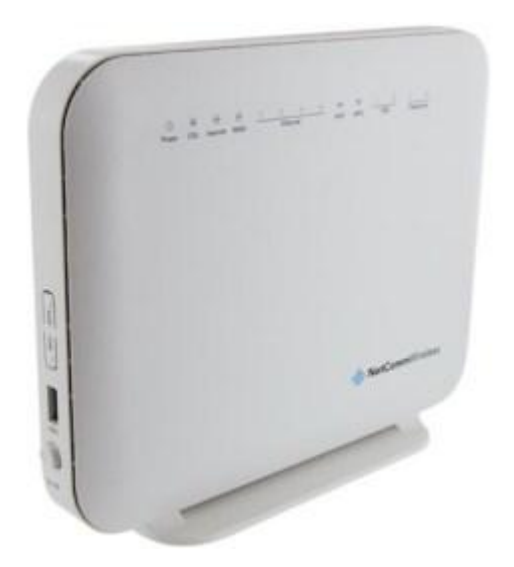

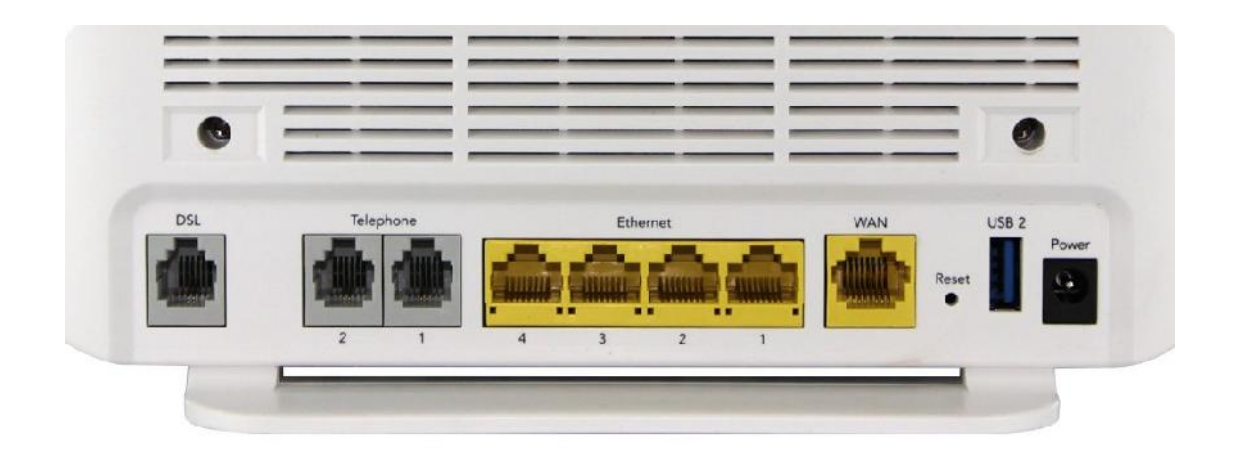

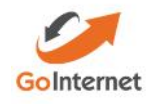

To install the router:

Connect Router to power

Connect the DSL port on the router to a jackpoint on the wall

Connect Router to computer (i.e.: PC or laptop) via an ethernet cable.

## Setting up for GoInternet Basic and Fast – VDSL

To set the modem up for the *Turbo* plan:

Launch your Web Browser (e.g.: Internet Explorer, Chrome or Firefox).

Access the modem settings:

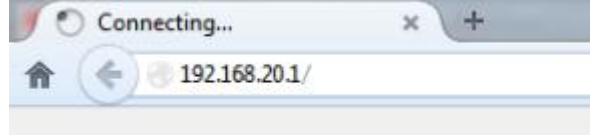

Type *192.168.20.1* into the address bar.

Press the ENTER key.

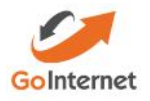

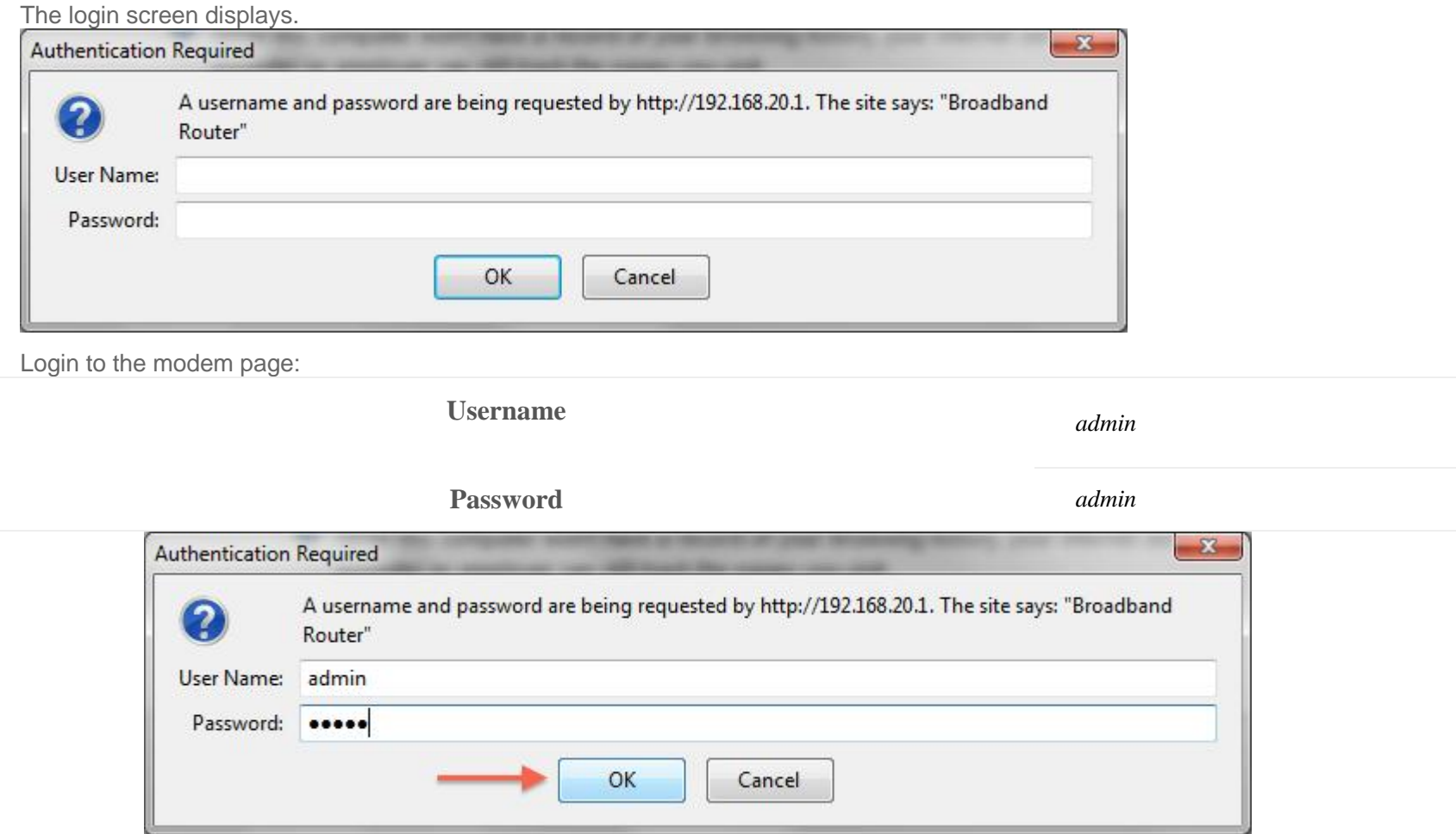

If that Username and Password do not work you should RESET the modem to factory settings (see the instructions below). Click the **Log In** button.

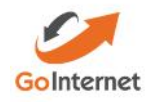

#### The modem's Dashboard screen displays.

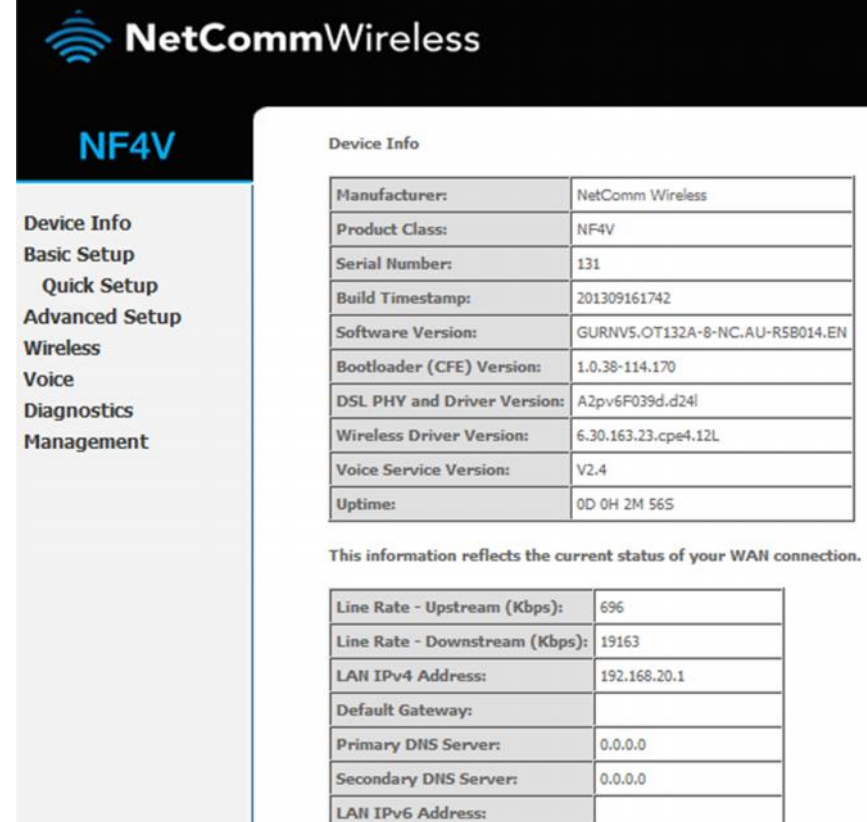

Default IPv6 Gateway:

Date/Time:

Sat Nov 19 00:02:47 2011

Configure the modem for GoInternet:

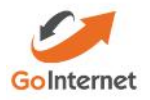

From the menu on the left, click **Advanced Setup**.

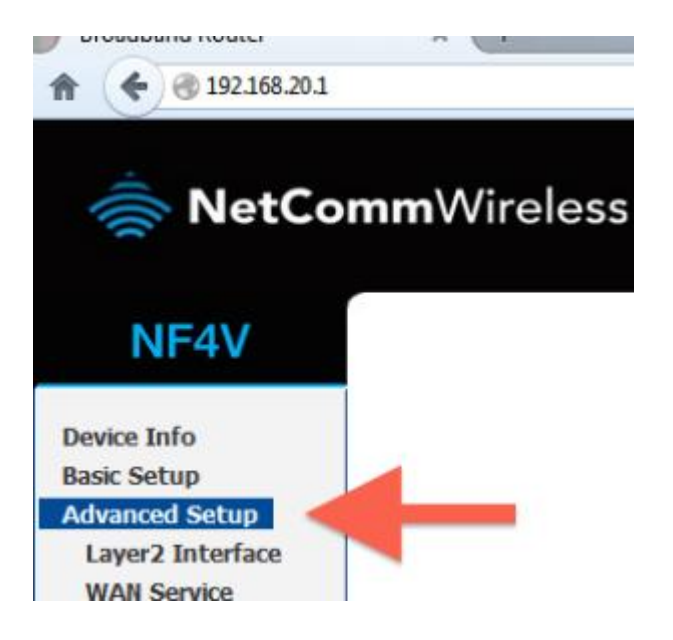

Remove all old WAN services if there are any present.

- 1. Click on WAN service.
- 2. Tick each interface that is present.
- 3. Click remove.

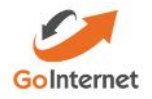

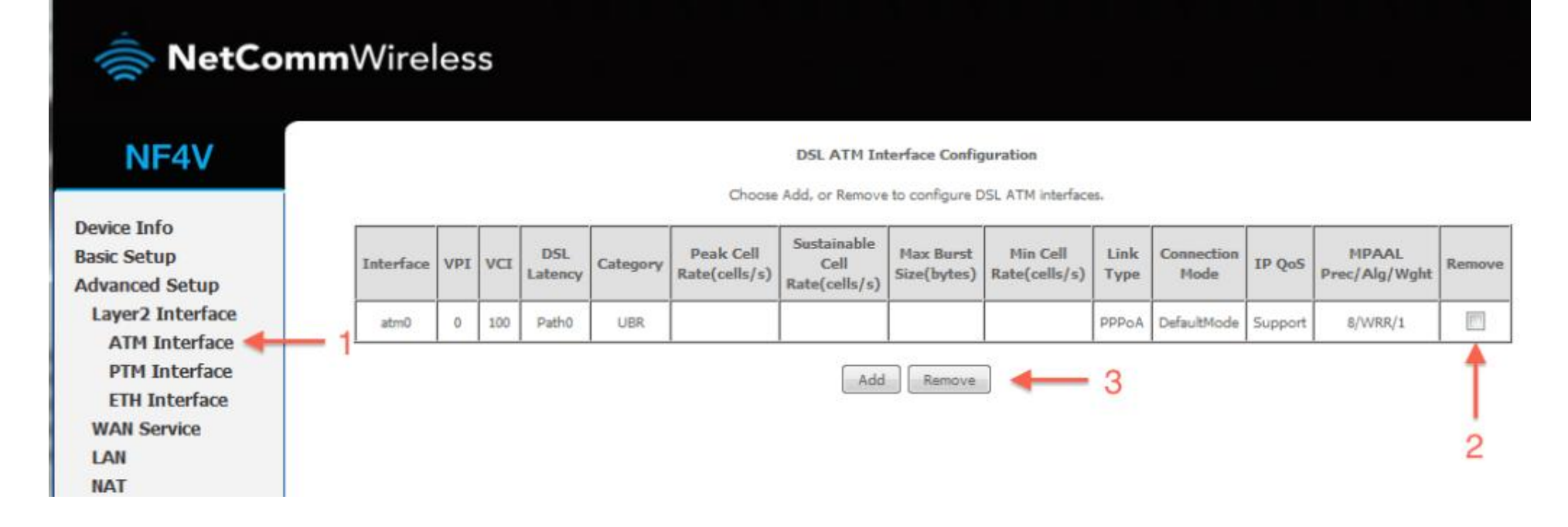

Check to see that there are no old PTM interfaces. If there are, remove them with the steps below:

Click PTM Interface

Tick the remove box(es)

Click remove.

**Add your new PTM interface.**

Click PTM Interface.2. Click the Add button under the PTM interface.

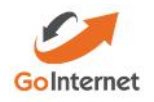

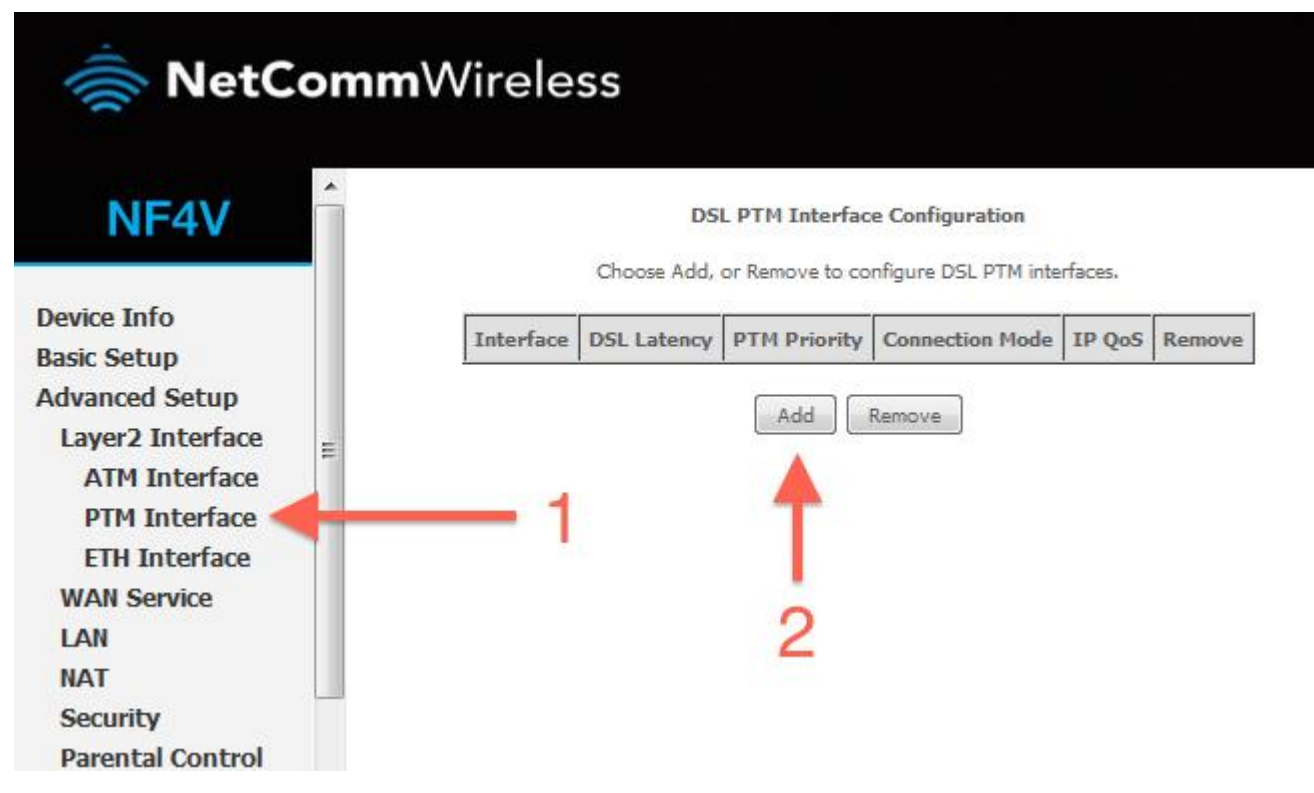

Enter the required settings for your new PTM interface. Leave all settings on defaults2. Click Apply/Save.

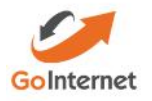

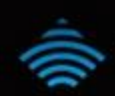

# NetCommWireless

 $\blacktriangle$ 

'n

 $\equiv$ 

### NF4V

#### **PTM Configuration**

Th

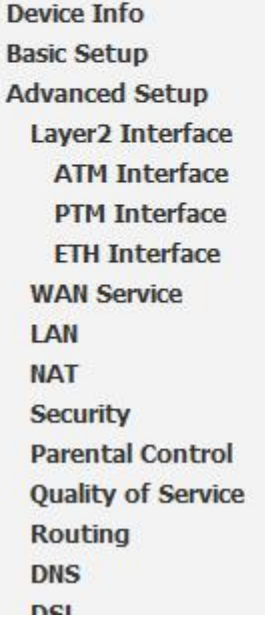

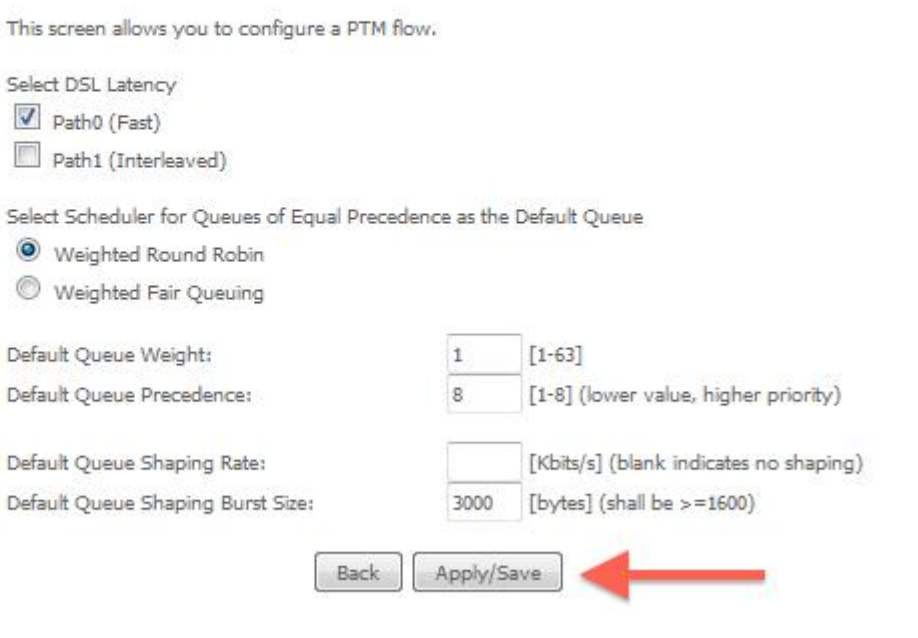

Add a new WAN service.

Click WAN service

Click Add

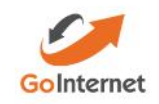

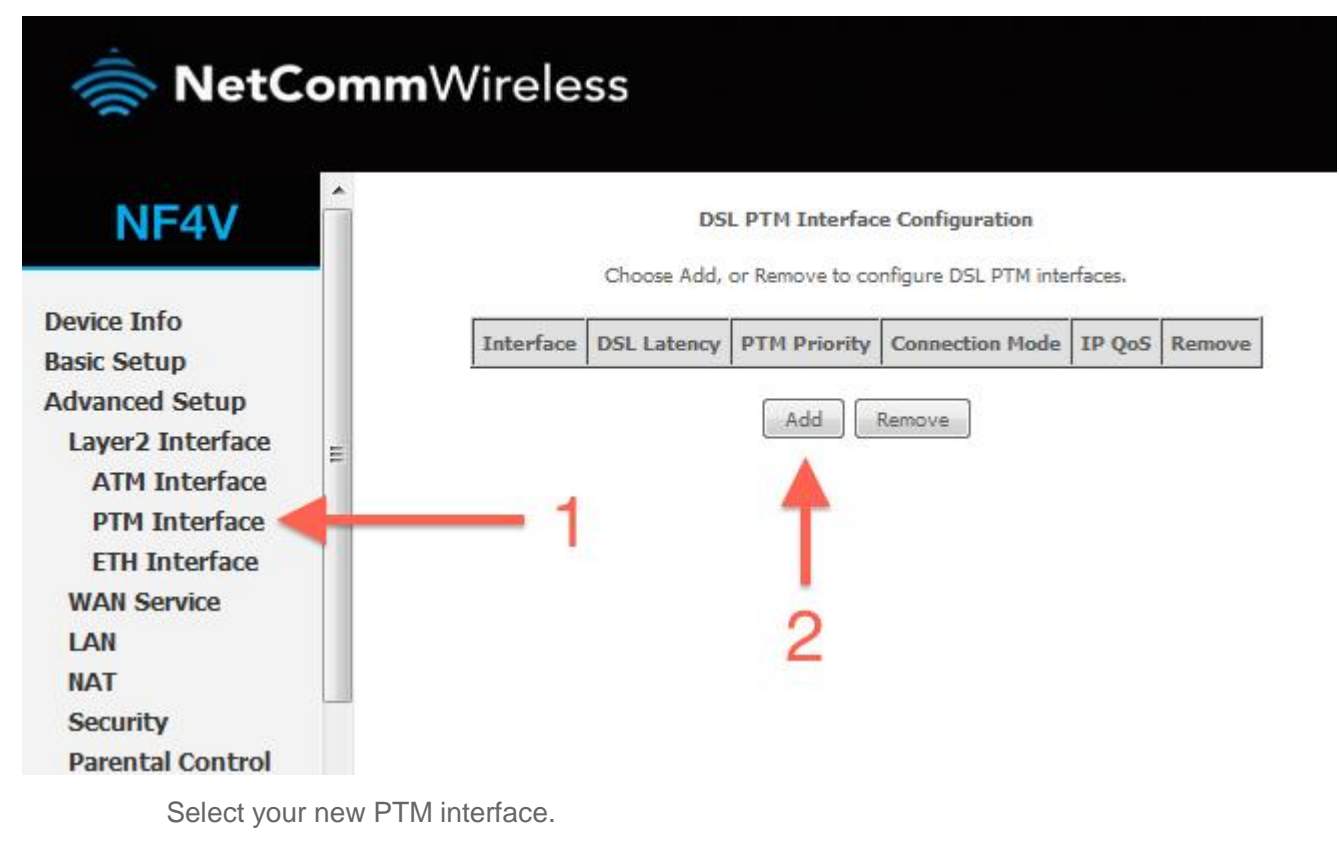

Select ptm0\(0\_0\_100).

Click Next.

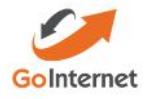

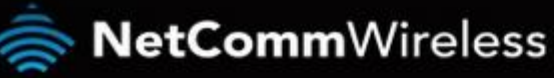

 $\overline{\phantom{a}}$ 

### NF4V

**Device Info Basic Setup Advanced Setup** Layer2 Interface **ATM Interface PTM Interface ETH Interface WAN Service** LAN **NAT Security Parental Control Quality of Service Routing Carlo** 

Enter a service name if desired.

Select PPP over Ethernet.

Enter Priority 0 and VLAN ID 10.

Change the service name if desired, or leave on the default and click **Next.**

#### **WAN Service Interface Configuration**

Select a layer 2 interface for this service

Note: For ATM interface, the descriptor string is (portId\_vpi\_vci) For PTM interface, the descriptor string is (portId\_high\_low) Where portId=0 --> DSL Latency PATH0 portId=1 -- > DSL Latency PATH1 portId=4 --> DSL Latency PATH08.1 low =0 -- > Low PTM Priority not set low =1 -- > Low PTM Priority set high =0 --> High PTM Priority not set high =1 -- > High PTM Priority set

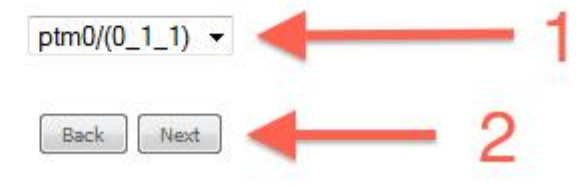

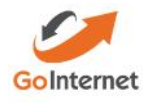

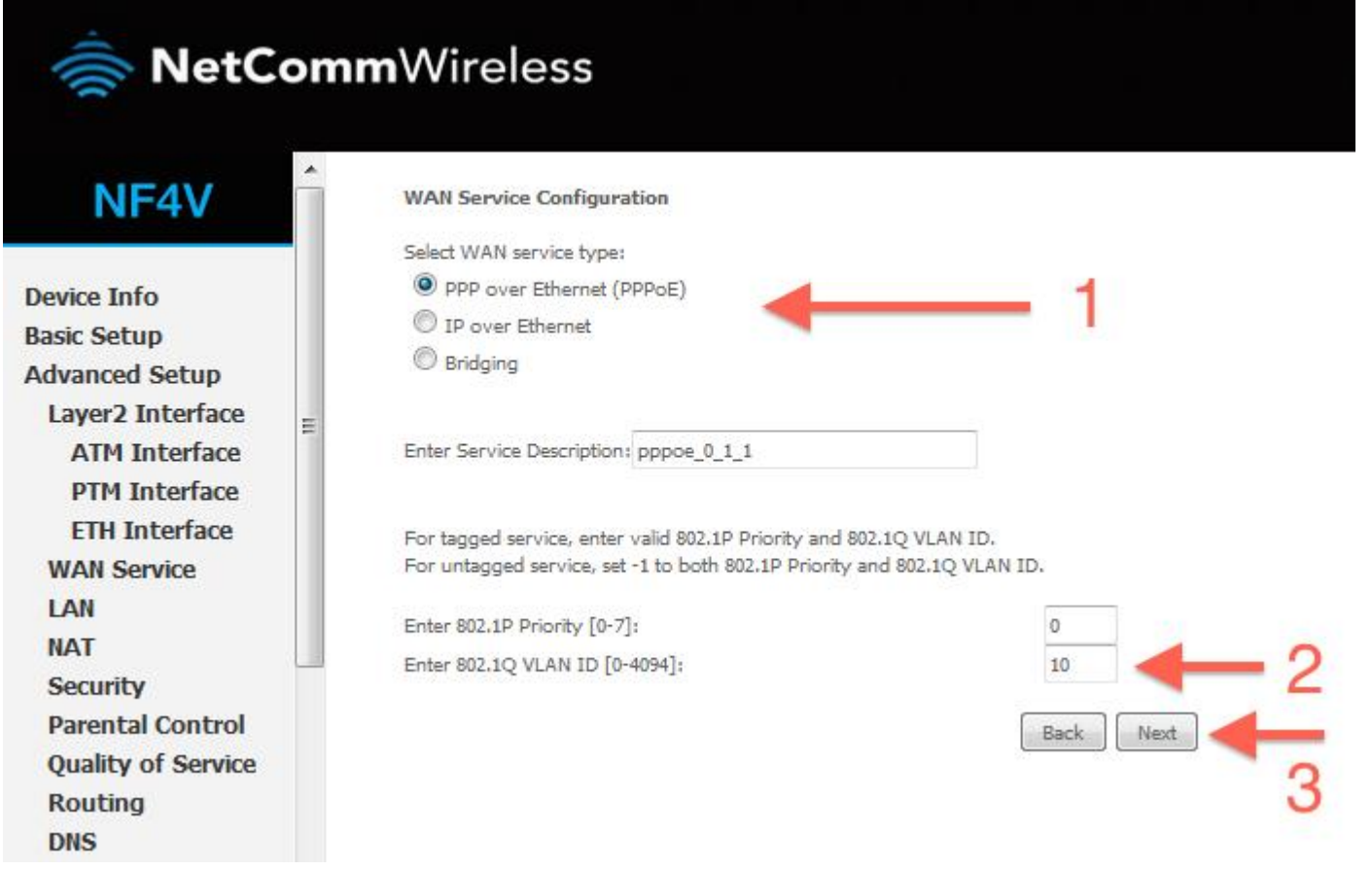

Enter a PPP username and password.

Enter a PPP username and password. These can be anything you like, but cannot contain special characters or be left blank. Set authentication method to AUTO and MTU to 1492. Enter 802.1P Priority as 0 and add Vlan as you were provided by GoInternet Click Next.

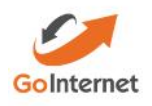

#### **PPP Username and Password**

PPP usually requires that you have a user name and password to establish your connection. In the boxes below, enter the user name and password that your ISP has provided to you.

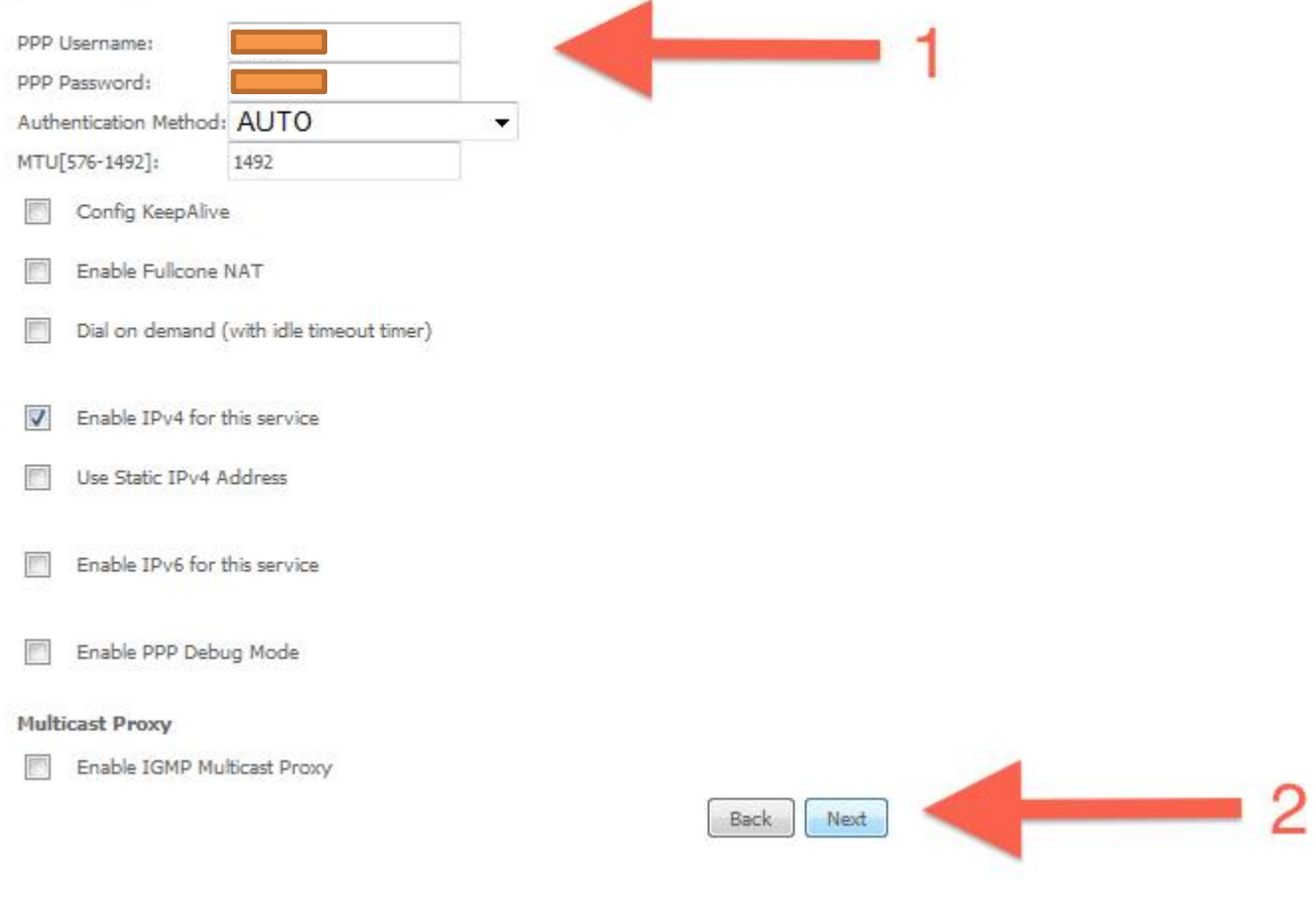

GoInternet

Ensure ppp0.1 is in the left column, and click Next.

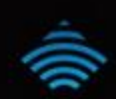

## NetCommWireless

### NF4V

**Routing - Default Gateway** 

**Device Info Basic Setup Advanced Setup** Layer2 Interface **ATM Interface PTM Interface ETH Interface WAN Service** LAN **NAT Security Parental Control Quality of Service Routing DNS DSL UPnP DNS Proxy DUMA** 

Default gateway interface list can have multiple WAN interfaces served as system default gateways but only one will be used according to the pr higest and the last one the lowest priority if the WAN interface is connected. Priority order can be changed by removing all and adding them b

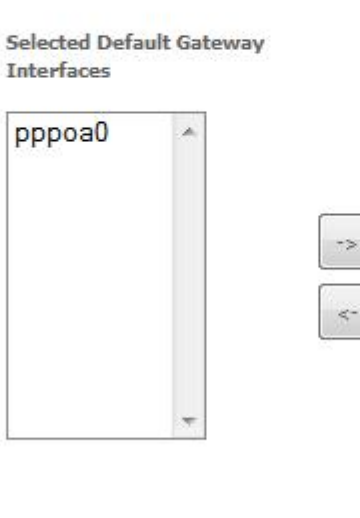

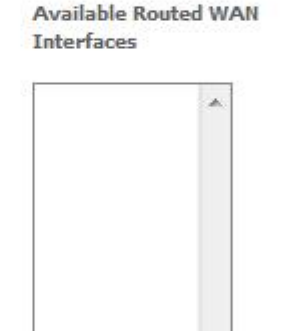

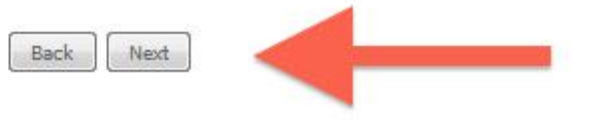

Ensure ppp0.1 is in the left column, and click Next.

Click **Save/Reboot**

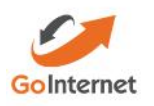

Click Apply/Save.

#### **NetComm**Wireless NF4V **WAN Setup - Summary** Make sure that the settings below match the settings provided by your ISP. **Device Info Connection Type:** PPPoA **Basic Setup** Enabled NAT: **Advanced Setup Full Cone NAT:** Disabled Layer2 Interface Firewall: Enabled **ATM Interface** Disabled **IGMP Multicast: PTM** Interface **ETH Interface** Quality Of Service: Enabled **WAN Service** Click "Apply/Save" to have this interface to be effective. Click "Back" to make any modifications. LAN Apply/Save Back **NAT Security Parental Control**

Reboot your router.Click Reboot in the bottom left menu.

Click the reboot button.

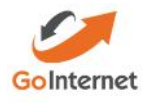

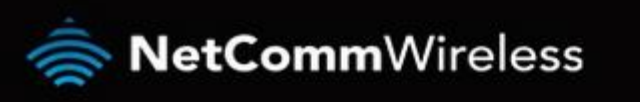

### NF4V

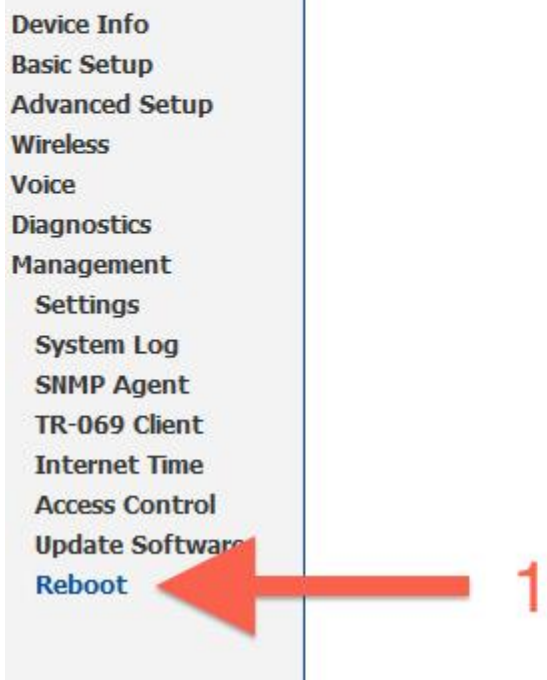

Your router should now restart.

Click the button below to reboot the router.

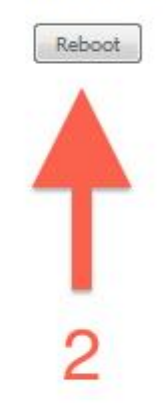

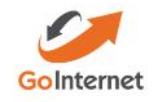

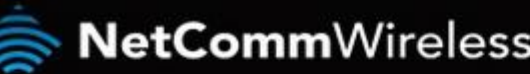

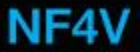

**Device Info** 

**Basic Setup Advanced Setup** 

**Diagnostics** 

**Wireless Voice** 

**Broadband Router Reboot** 

The Broadband Router is rebooting.

Close the Broadband Router Configuration window and wait for 2 minutes before reopening your web browser.

Your router is now configured for GoInternet VDSL. After your router has rebooted you should be able to browse the internet.

Disclaimer: Our modem guides are just for setting up your GoInternet connection, please refer to all manufacturer settings and support material, we recommend obtaining professional IT services to install your Modem/Router.

# Resetting the Router

If something goes wrong with your router, you can reset the device to the default Factory settings. You will lose any of your customised settings.

To reset the modem:

Check it is on (i.e.: plugged in with one or more lights lit).

You cannot reset the modem if it is off.

Use something, like a paperclip, to press and hold the **Factory Reset** button, which is in between the plug and the USB port.

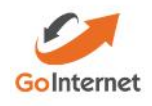

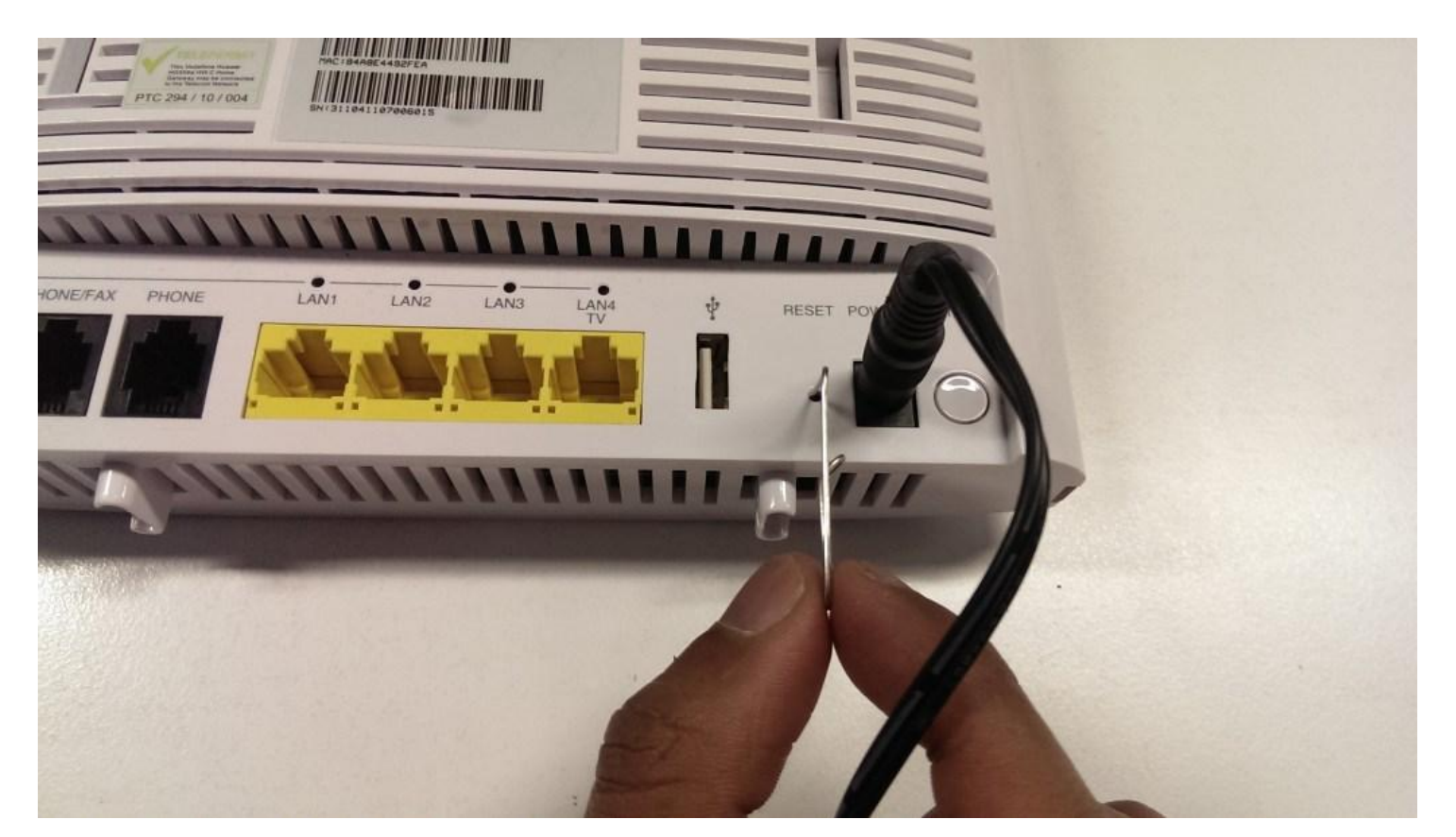

Hold for 5 seconds.

Release the **Factory Reset** button.

After a few seconds, the modem will start to reset.

The modem will have reset itself to its original factory settings. Any customised settings will have been lost.

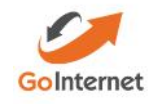